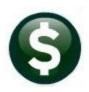

# **MISCELLANEOUS BILLING**

## **RELEASE NOTES – SEPTEMBER 2018**

This document explains new product enhancements added to the **ADMINS Unified Community (AUC)** for Windows **MISCELLANEOUS BILLING** system.

### 1. WHO IS LOCKING A RECORD ON THE UPDATE SCREEN? [New]

**ADMINS** is pleased to announce a new feature that will identify who you are record-locked with on a new record-locking screen. When a record-lock occurs, a popup screen will appear as shown in Figure 1. Click on **[OK]**.

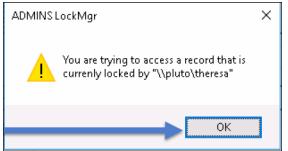

Figure 1 Popup notification that a record is locked

- 1. The system will display a new screen providing information needed to contact the user who is locking the record. The screen name will be supplied. See Figure 2.
- 2. Contact the user locking the record to ask them to exit the screen.
- 3. Click on the **[Return to Previous Screen]** button to return to the same record that was previously locked.

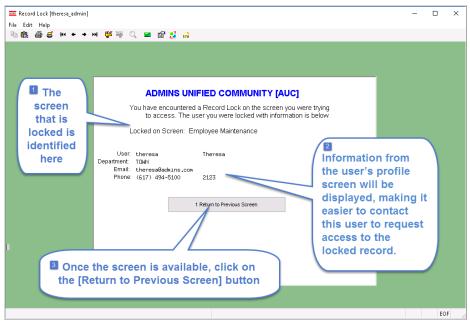

If the user cannot be contacted to exit the record, proceed to another task by clicking on the ([Home] button).

From the home screen, use the menu to select another task.

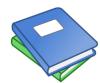

Detailed information and examples are available in the new document, <u>MB-505</u> <u>Locking Screen.</u>

Figure 2-New screen with information about who is locking a record and how to contact them

[ADM-AUC-SY-8063]

#### 2. HELP REFERENCE LIBRARY

#### 2.1. New or Updated Documents

• OTHER MB-505-Locking Screen [New]